Министерство образования и науки Челябинской области Государственное бюджетное учреждение дополнительного профессионального образования «Челябинский институт переподготовки и повышения квалификации работников образования»

## **КОНСТРУКТОР ОСНОВНОЙ ОБРАЗОВАТЕЛЬНОЙ ПРОГРАММЫ ДОШКОЛЬНОГО ОБРАЗОВАНИЯ**

#### **РУКОВОДСТВО ПОЛЬЗОВАТЕЛЯ**

Челябинск – 2022

## **Оглавление**

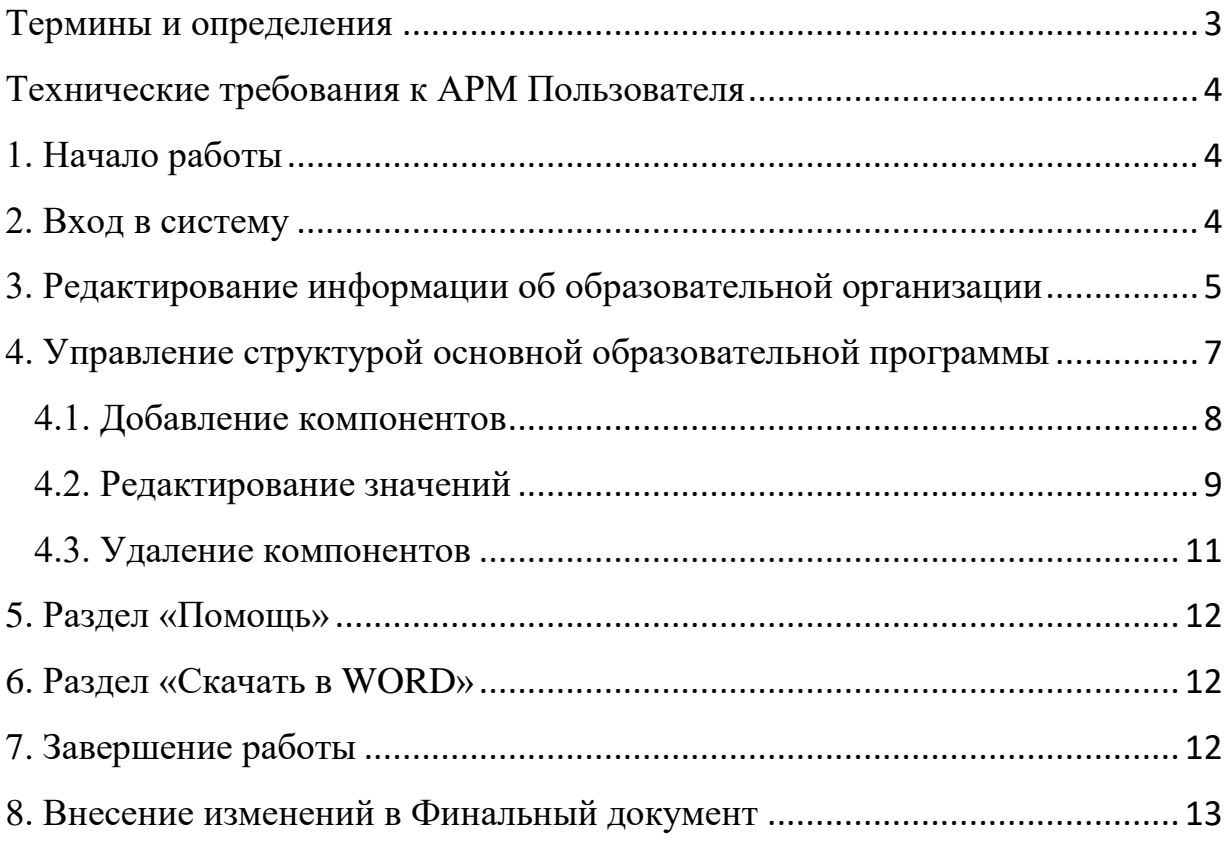

## <span id="page-2-0"></span>**Термины и определения**

- Конструктор информационная система, доступная по установленному интернет-адресу из любой точки планеты, имеющей подключение к сети Интернет, оптимизирующая процесс создания основной образовательной программы дошкольного образования образовательной организации.
- Компонент структурный элемент основной образовательной программы дошкольного образования;
- Организация образовательная организация, запросившая в установленной форме доступ к Конструктору;
- Пользователь представитель Организации, уполномоченный вносить изменения при работе по созданию Финального документа;
- Финальный документ документ в формате Word с расширением DOCX, содержащий основную образовательную программу дошкольного образования Организации, сформированный Конструктором для скачивания Пользователем с учетом выбранных Пользователем Компонентов и ранее введенных пользовательских данных;
- Учетные данные связка Логин и Пароль, предоставляемая Организации сотрудниками ГБУ ДПО ЧИППКРО после одобрения заявки на использование Организацией Конструктора;
- Профиль Организации набор полей, содержащих информацию об Организации;
- Авторизация процесс ввода Учетных данных для идентификации пользователя в системе.

# <span id="page-3-0"></span>**Технические требования к АРМ Пользователя**

- Персональный компьютер с подключением к сети Интернет;
- Минимально разрешение экрана: 1366\*768 пикселей
- Минимальная скорость интернет-соединения: 56 Кб/сек;
- Операционная система: Windows 7 и выше; Linux; MacOS;
- Устройства ввода: клавиатура, мышь или сенсорный ввод;

 Интернет-обозреватель: Google Chrome, Opera, Mozilla Firefox. Версия установленного на персональном компьютере интернет-обозревателя должна соответствовать актуальной версии, информация о которой расположена на официальном сайте компании-разработчика используемого интернет-обозревателя.

# <span id="page-3-1"></span>**1. Начало работы**

Организация самостоятельно выдает Пользователю Учетные данные, предоставленные ей техническим специалистом ГБУ ДПО ЧИППКРО, ответственным за техническое сопровождение Конструктора.

Пользователь попадает в Конструктор, осуществив переход по гиперссылке - [http://moopdo.ipk74.ru/app/,](http://moopdo.ipk74.ru/app/) содержащей адрес Конструктора в сети Интернет, используя при этом любой интернет-обозреватель из перечисленных в Технических требованиях к АРМ Пользователя.

## <span id="page-3-2"></span>**2. Вход в систему**

Первая страница, которую видит пользователь после перехода по интернет-адресу Конструктора – веб-страница для Авторизации Пользователя. **До тех пор, пока Пользователь не введет корректные Учетные данные на странице Авторизации, работа в системе будет невозможна.**

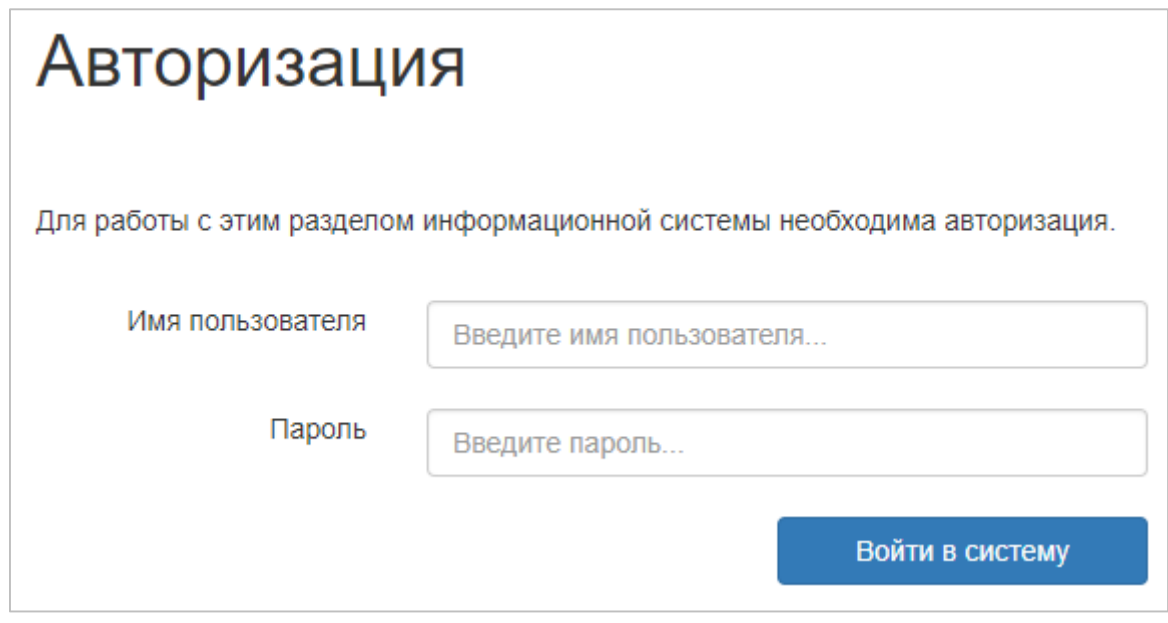

Рис.1. Форма для входа в Конструктор.

На странице Авторизации на Рис.1. показана форма, которую пользователю необходимо заполнить для прохождения идентификации в системе. После ввода Учетных данных в соответствующие поля формы Пользователь должен подтвердить отправку данных для проверки системой нажатием на кнопку «Войти в систему».

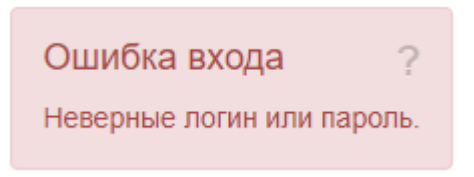

Рис.2. Пример информационного сообщения об ошибке.

Если данные введены неверно, либо поле для ввода информации пустое, в правом нижнем углу страницы появится информационное сообщение, описывающее текущую ошибку (Рис.2.).

# <span id="page-4-0"></span>**3. Редактирование информации об образовательной организации**

После успешной авторизации пользователь попадает на страницу редактирования информации Профиля для заполнения актуальных данных об образовательной организации, которую он представляет. **Заполнение информации об организации является обязательным, т.к. некоторые из этих данных будут автоматически включены в Финальный документ.**

Страница редактирования данных профиля доступна на любом этапе работы с Конструктором в правой части верхнего горизонтального меню в разделе «Профиль», подраздел «Редактировать» (Рис.3.). Данный пункт меню доступен пользователям, прошедшим Авторизацию в системе.

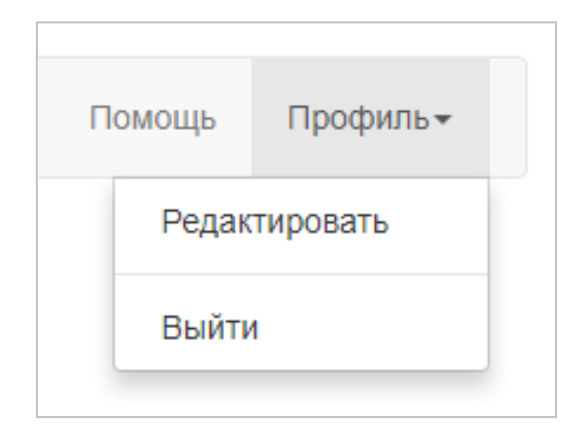

Рис.3. Пункт меню «Редактировать».

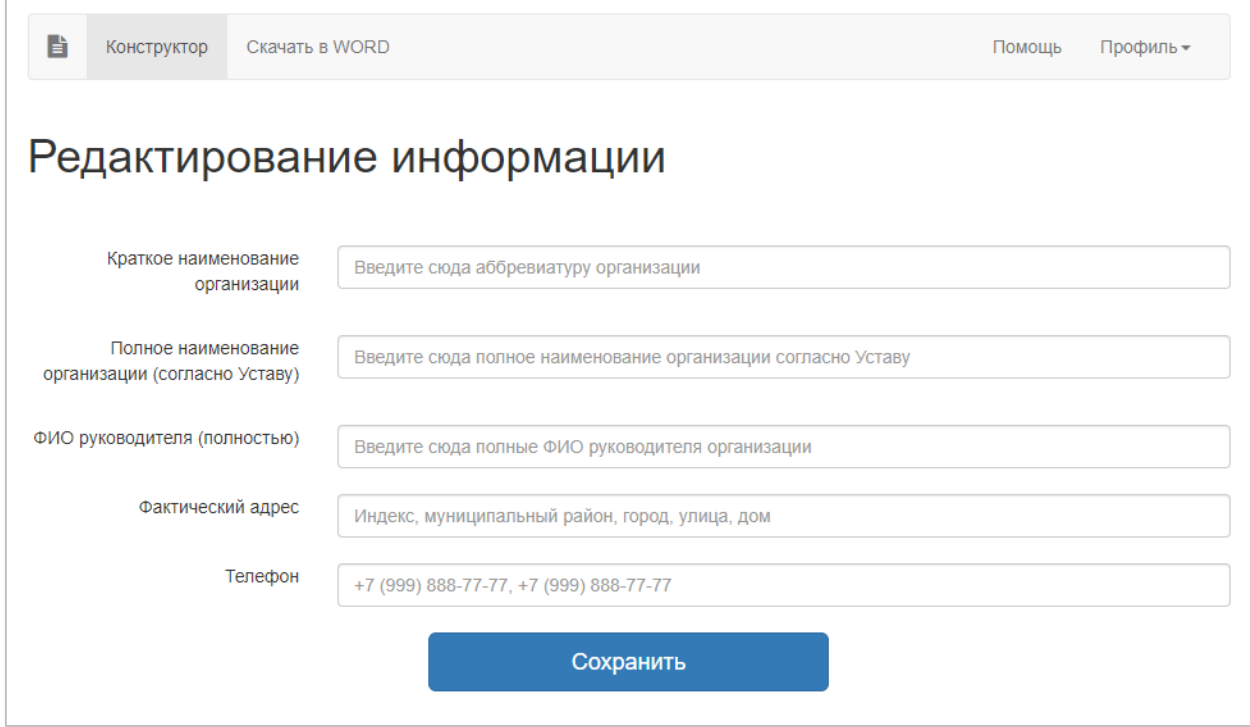

Рис.4. Форма ввода данных об организации.

От корректности ввода данных в поля формы Профиля (Рис.4.) зависит корректность информации в Финальном документе, т.к. в нём присутствуют области, автоматически заполняемые данными со страницы Профиля Организации. Нужно отметить, что после изменения Пользователем данных на странице Профиля Организации, при последующем формировании Финального документа, информация автоматически заполняемых областей будет обновлена до актуальной версии.

Для автоматического заполнения Финального документа используются поля «Краткое наименование организации», «Полное наименование организации согласно Уставу».

Для того, чтобы Организация имела возможность своевременно получать актуальную информацию о работе Конструктора, изменениях, вносимых в модельную основную образовательную программу дошкольного образования, и других событиях системы, Пользователь должен внести достоверную контактную информацию об Организации в поля «ФИО руководителя (полностью)», «Фактически адрес», «Телефон».

После проверки введенных сведений на странице Профиля Организации необходимо подтвердить отправку данных для сохранения их в системе, нажав на кнопку «Сохранить» (Рис.5.).

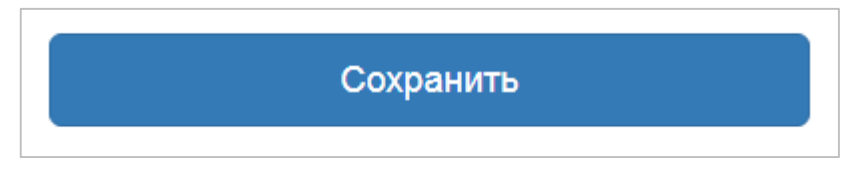

Рис.5. Кнопка сохранить на странице Профиль

Пользователь самостоятельно поддерживает информацию, хранящуюся на странице Профиля, в актуальном состоянии.

# <span id="page-6-0"></span>**4. Управление структурой основной образовательной программы**

Пользователь самостоятельно формирует структуру основной образовательной программы Организации путем добавления или удаления компонентов.

Для управления компонентами основной образовательной программы Организации Пользователю необходимо перейти в раздел «Конструктор» верхнего меню информационной системы (Рис.6.).

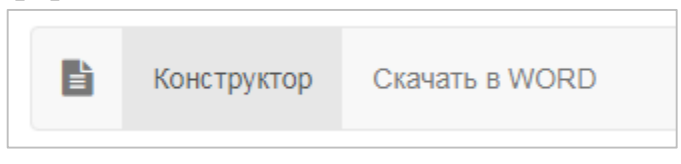

Рис.6. Ссылка на раздел «Конструктор» в верхнем меню

Раздел «Конструктор» имеет несколько областей для управления редактированием компонентов (Рис.7.):

 Кнопка добавления компонентов «+ Добавить компонент» в начале страницы.

Область списка выбранных пользователем компонентов слева;

 Область редактирования выбранного компонента основной образовательной программы Организации справа, занимающая основной объем страницы раздела «Конструктор».

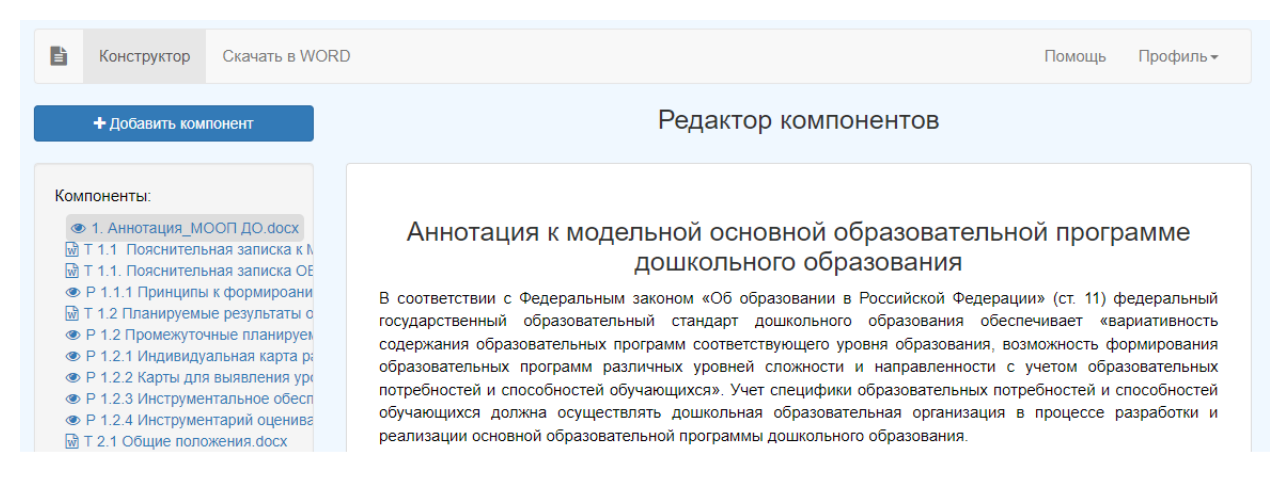

Рис.7. Вид раздела «Конструктор» информационной системы

## <span id="page-7-0"></span>**4.1. Добавление компонентов**

Для добавления нового компонента в основную образовательную программу Организации Пользователю необходимо нажать на управляющую кнопку «+ Добавить компонент», после чего перед Пользователем появится окно выбора компонентов для добавления (Рис.8.).

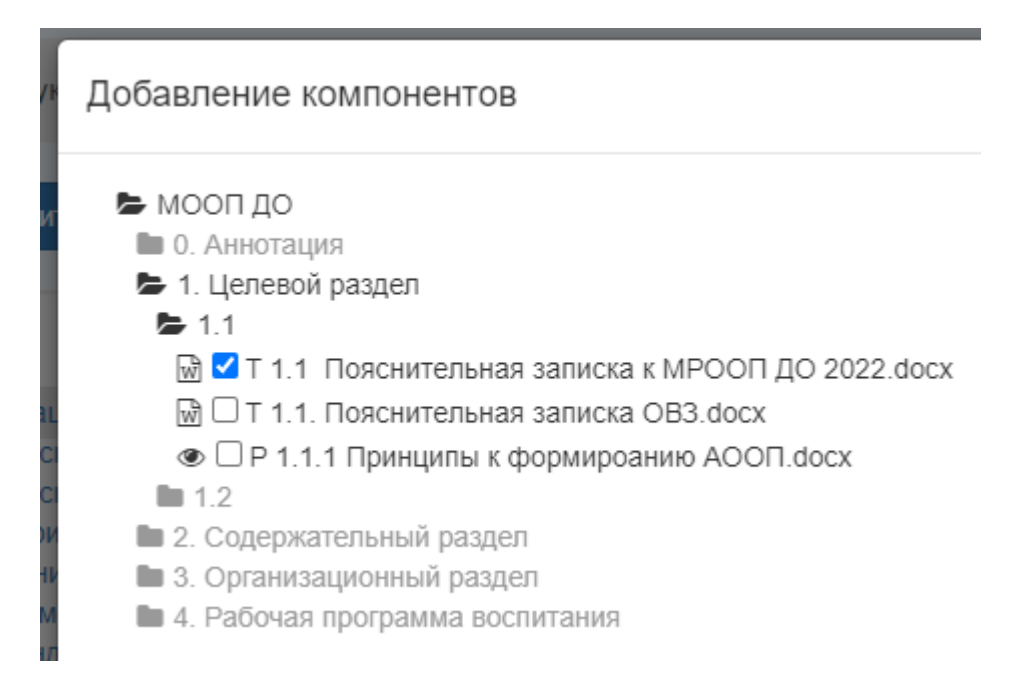

#### Рис.8. Вид окна «Добавление компонентов»

Пользователь из списка доступных для добавления компонентов путем установки отметок в начале строки с каждым компонентом определяет список компонентов, которые будут добавлены в основную образовательную

программу Организации. После завершения установки отметок Пользователю необходимо нажать на управляющую кнопку «Добавить выбранные» (Рис.9.), находящуюся в нижней правой части появившегося окна, после чего окно «Добавление компонентов» автоматически закроется, а выбранные компоненты отобразятся в области структуры компонентов основной образовательной программы Организации (Рис. 10.), находящейся на странице Конструктор в области слева.

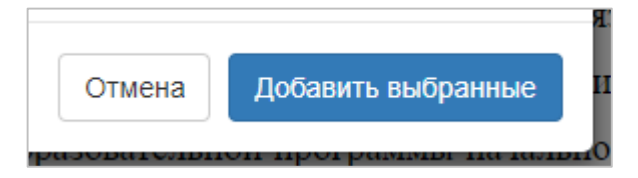

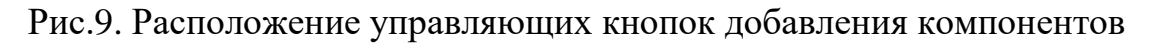

Компоненты:

| • 1. Аннотация МООП ДО.docx                                               |
|---------------------------------------------------------------------------|
| М Т 1.1 Пояснительная записка к МРООП ДО 2022. doсх                       |
| <b>M</b> T 1.1. Пояснительная записка ОВЗ. doсх                           |
| • Р 1.1.1 Принципы к формироанию АООП.docx                                |
| <b>M</b> Т 1.2 Планируемые результаты освоения ООП. docх                  |
| • Р 1.2 Промежуточные планируемые результаты.docx                         |
| • Р 1.2.1 Индивидуальная карта развития.docx                              |
| • Р 1.2.2 Карты для выявления уровня усвоения программного материала.docx |
| • Р 1.2.3 Инструментальное обеспечение оценивания качества ДО.pdf         |
| • Р 1.2.4 Инструментарий оценивания экокомпетенций.pdf                    |
| ™ Т 2.1 Общие положения. doсх                                             |
|                                                                           |

Рис.10. Область компонентов, добавленных пользователем

Список выбора компонентов состоит из компонентов, доступных для редактирования, а также из файлов репозитория, которые пользователь добавляет для ознакомления. Компоненты для редактирования отмечены буквой «Т», в то время как файлы репозитория отмечены буквой «Р». Финальный документ формируется из компонентов с отметкой «Т». Файлы репозитория доступны для ознакомления и скачивания по отдельности, но недоступны для редактирования и не включаются автоматически в Финальный документ.

#### <span id="page-8-0"></span>**4.2. Редактирование значений**

Для редактирования значений компонентов Пользователь выбирает компонент из списка нажатием по строке-ссылке с нужным компонентом (Рис.11.), после чего в правой части страницы отобразится содержимое выбранного из списка компонента.

Для редактирования компонента Пользователь находит на странице с текстом компонента области для редактирования, обведенные красной пунктирной линией для простоты обнаружения. Области сопровождаются подсказками, увидеть которые можно после нажатия на ссылку «? Подсказка к полю» (Рис.11.). Эти подсказки не включаются в Финальный документ, который формируется системой в формате DOCX. Для того, чтобы скрыть текст подсказки и вернуться к редактированию документа, необходимо вновь нажать на ссылку «? Подсказка к полю» и подсказка исчезнет до следующего вызова.

- 4. Создание развивающей образовательной среды, способствующей физическому, социальнокоммуникативному, познавательному, речевому, художественно-эстетическому развитию ребёнка и сохранению его индивидуальности. Подсказка для поля
- 5. Сбалансированность репродуктивной(воспроизводящей готовый об (производящей субъективно новый продукт) деятельности, то есть культурных форм и образцов и детской исследовательской, творческой д самостоятельных, подвижных и статичных форм активности.
- 6. Участие семьи как необходимое условие для полноценного развития ребёнк 7. Профессиональное развитие педагогов, направленное на раз компетентностей, в том числе коммуникативной компетентности и мастерств также владения правилами безопасного пользования Интернетом, предпол взаимодействия педагогов и управленцев, работающих по Программе.

Содержание и организация развивающей предметно-пространственной среды (д реализуемых комплексной и (или) парциальных программах, с отражением их включения ребёнка в РППС.

Приводится краткое описание особенностей образовательной среды ДОО с учетом направлений инновационной деятельности и вариативности дошкольного образования. В том случае, если ДОО посещают дети с ОВЗ, описываются особенности развивающей предметно-пространственной среды для конкретной категории детей.

> • Подсказка к полю -------------

Рис.11. Поле для заполнения. Подсказка к полю

После заполнения необходимого количества полей Пользователь должен нажать на кнопку «Сохранить изменения», размещенную в блоке управляющих элементов в правом нижнем углу окна Конструктора (Рис.12.). **Если после внесения изменений в поля для редактирования пользователь уйдет со страницы редактирования, не сохранив изменения, введенные ранее данные будут утеряны.**

Блок управляющих элементов (Рис.12.) доступен только на страницах редактирования компонентов.

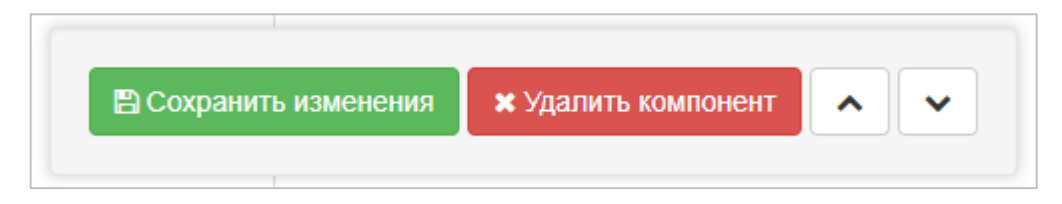

Рис.12. Блок управляющих элементов

### <span id="page-10-0"></span>**4.3. Удаление компонентов**

Для удаления компонентов из сформированного Пользователем списка Компонентов необходимо перейти к редактированию выбранного для удаления компонента, выбрав его в структуре компонентов левой области раздела «Конструктор». В блоке управляющих элементов в правом нижнем углу окна Конструктора расположена управляющая кнопка «Удалить компонент» (Рис.12.).

Нажав на кнопку, Пользователь увидит окно-предупреждение о необратимости операции удаления (Рис.13.).

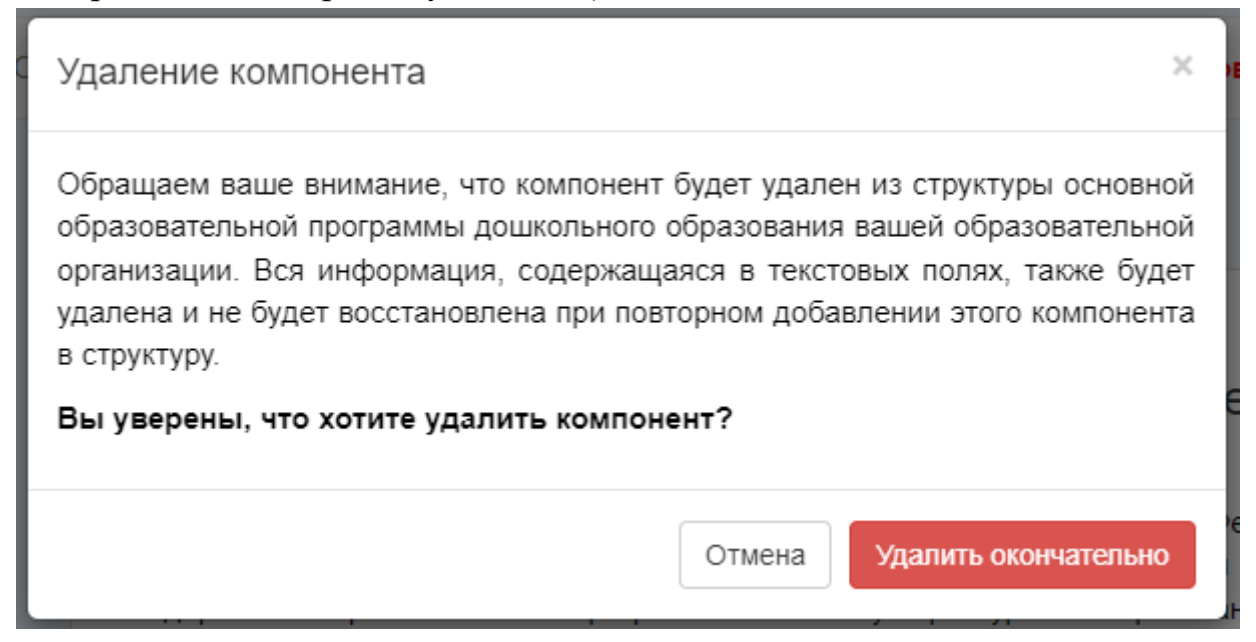

Рис.13. Окно подтверждения удаления компонента

После нажатия на кнопку «Удалить окончательно» компонент будет удален **без возможности последующего восстановления ранее введенных значений**.

Этот же алгоритм действий необходимо использовать для удаления файлов репозитория из списка компонентов.

## <span id="page-11-0"></span>**5. Раздел «Помощь»**

Ссылка на раздел «Помощь» находится в правой части верхнего меню. В разделе «Помощь» размещена инструкция по работе Пользователя с системой, доступная для скачивания в формате PDF. Также размещены такие полезные документы для ознакомления, как путеводитель и аннотация.

## <span id="page-11-1"></span>**6. Раздел «Скачать в WORD»**

В разделе «Скачать в WORD» Пользователь имеет возможность скачать выбранные Пользователем ранее компоненты в виде единого формируемого системой файла в формате DOCX.

На странице «Скачать в WORD» Пользователь в списке компонентов основной образовательной программы дошкольного образования устанавливает отметки напротив компонентов, которые должны быть включены в Финальный документ (Рис.14.), формируемый в формате DOCX, после чего нажимает на кнопку «Скачать отмеченные» (Рис.14.). Пользователь, не выбирая ни одного компонента из списка, может нажать на кнопку «Скачать полностью», тогда Финальный документ будет сформирован из всех компонентов, находящихся в основной образовательной программе дошкольного образования Организации.

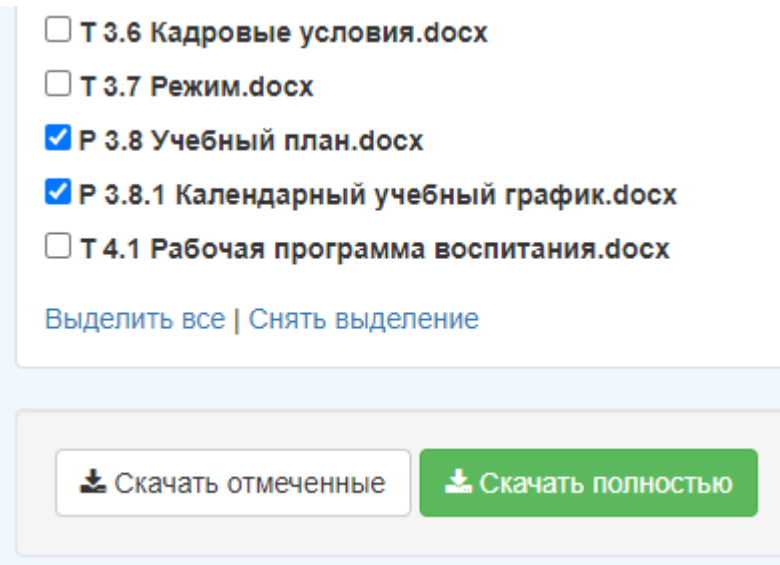

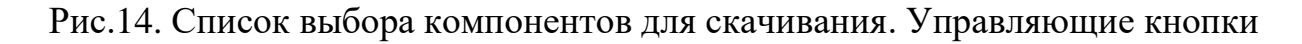

## <span id="page-11-2"></span>**7. Завершение работы**

Пользователь завершает работу с системой, нажав на пункт подменю «Выйти» в разделе «Профиль» верхнего меню (Рис.15.).

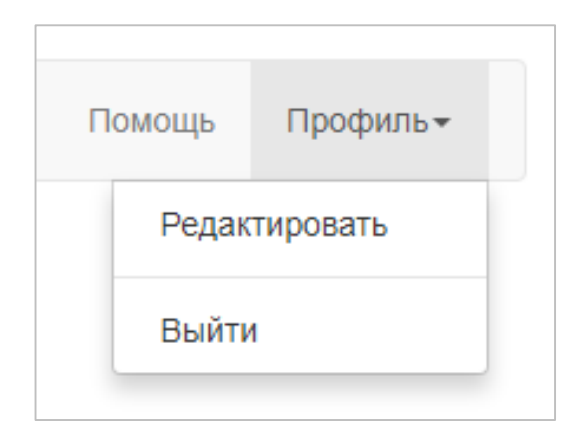

Рис.15. Пункт меню «Выйти» для завершения работы в системе.

## <span id="page-12-0"></span>**8. Внесение изменений в Финальный документ**

Следует отметить, что информационная система Конструктор разработана для оптимизации процесса создания основной образовательной программы дошкольного образования образовательной организации. Это значит, что после скачивания Финального документа Пользователь вносит окончательные правки в документ, используя инструменты форматирования текста, доступные в программе Microsoft Office Word версии 2007 и выше, а также самостоятельно удаляет блоки текста, не соответствующие деятельности его Организации. Изменения, внесенные Пользователем внутри скачанного Финального документа, не могут быть импортированы в информационную систему Конструктор.